# SQL Server 2000 Setup-configuratie voor ICM 5.0  $\overline{\phantom{a}}$

# Inhoud

[Inleiding](#page-0-0) [Voorwaarden](#page-0-1) [Vereisten](#page-0-2) [Gebruikte componenten](#page-0-3) **[Conventies](#page-0-4)** [Stapsgewijze instructies](#page-1-0) [Gerelateerde informatie](#page-15-0)

## <span id="page-0-0"></span>**Inleiding**

Dit document schetst de procedure voor het opzetten van Structured Search Query Language (SQL) Server 2000 voor gebruik met Cisco Intelligent Contact Management (ICM) versies 5.0 en 6.0. Het behandelt alleen de nieuwe installatie van Microsoft SQL Server 2000 in de ICM versie 5 en 6 omgevingen.

## <span id="page-0-1"></span>Voorwaarden

## <span id="page-0-2"></span>Vereisten

Cisco raadt kennis van de volgende onderwerpen aan:

- Cisco ICM-databases
- Microsoft SQL-serverconnectiviteit
- Microsoft Windows-connectiviteit

### <span id="page-0-3"></span>Gebruikte componenten

De informatie in dit document is gebaseerd op de volgende software- en hardware-versies:

- $\bullet$  Cisco ICM versies 5.0 en 6.0
- Microsoft SQL Server 2000

De informatie in dit document is gebaseerd op de apparaten in een specifieke laboratoriumomgeving. Alle apparaten die in dit document worden beschreven, hadden een opgeschoonde (standaard)configuratie. Als uw netwerk live is, moet u de potentiële impact van elke opdracht begrijpen.

## <span id="page-0-4"></span>**Conventies**

Raadpleeg [Cisco Technical Tips Conventions \(Conventies voor technische tips van Cisco\) voor](//www.cisco.com/en/US/tech/tk801/tk36/technologies_tech_note09186a0080121ac5.shtml) [meer informatie over documentconventies.](//www.cisco.com/en/US/tech/tk801/tk36/technologies_tech_note09186a0080121ac5.shtml)

# <span id="page-1-0"></span>Stapsgewijze instructies

Voer de volgende stappen uit:

- 1. Log in op het besturingssysteem onder een gebruikersaccount met lokale beheerrechten, of toewijzen de juiste rechten aan de domeingebruikersaccount.
- 2. Sluit alle services af afhankelijk van SQL Server.Dit omvat elke service die gebruik maakt van Open DataBase Connectivity (ODBC), zoals Microsoft Internet Information Services (IS).
- Sluit het venster Microsoft Windows NT Event Viewer en de kijkers voor registratie 3. (regedit.exe of regedt32.exe) af.
- 4. Begin het SQL Server setup-programma.Dit venster wordt geopend:**Afbeelding 1: Microsoft** SQL Server 2000

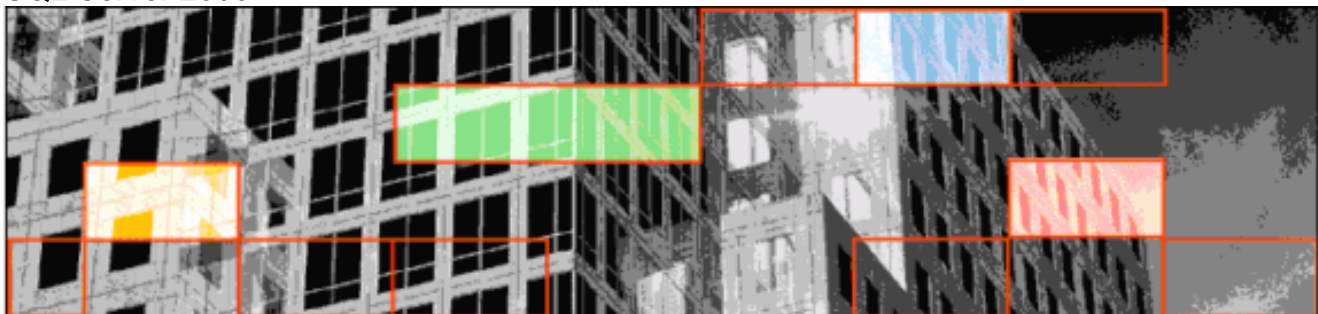

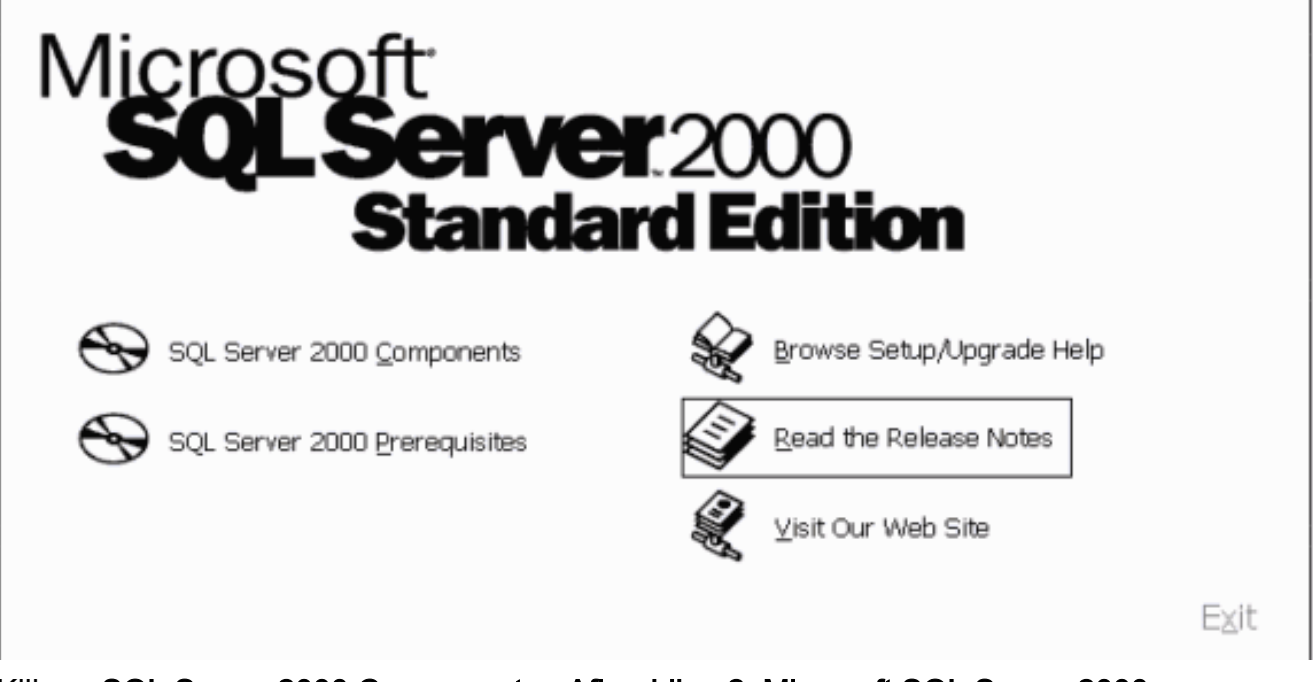

5. Klik op SQL Server 2000 Componenten Afbeelding 2: Microsoft SQL Server 2000 — Installeer componenten

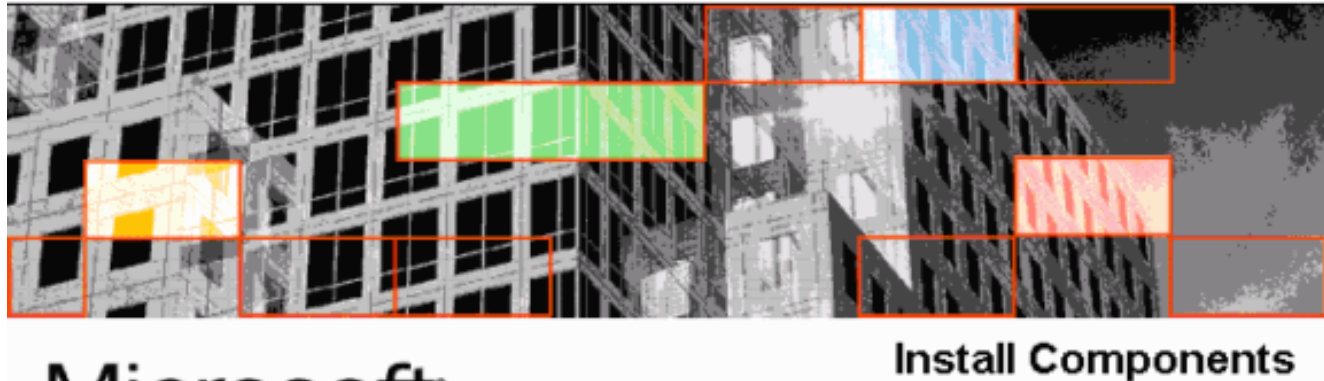

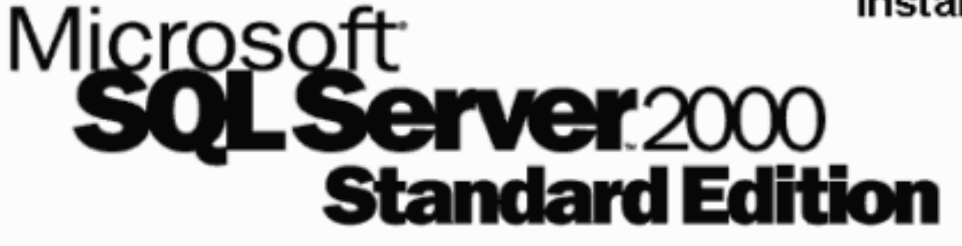

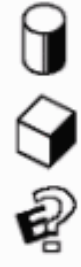

Install Database Server

Install Analysis Services

Install English Query

Back

Exit

#### 6. Klik op Installeer Database Server.Afbeelding 3: Microsoft SQL Server - Welkom

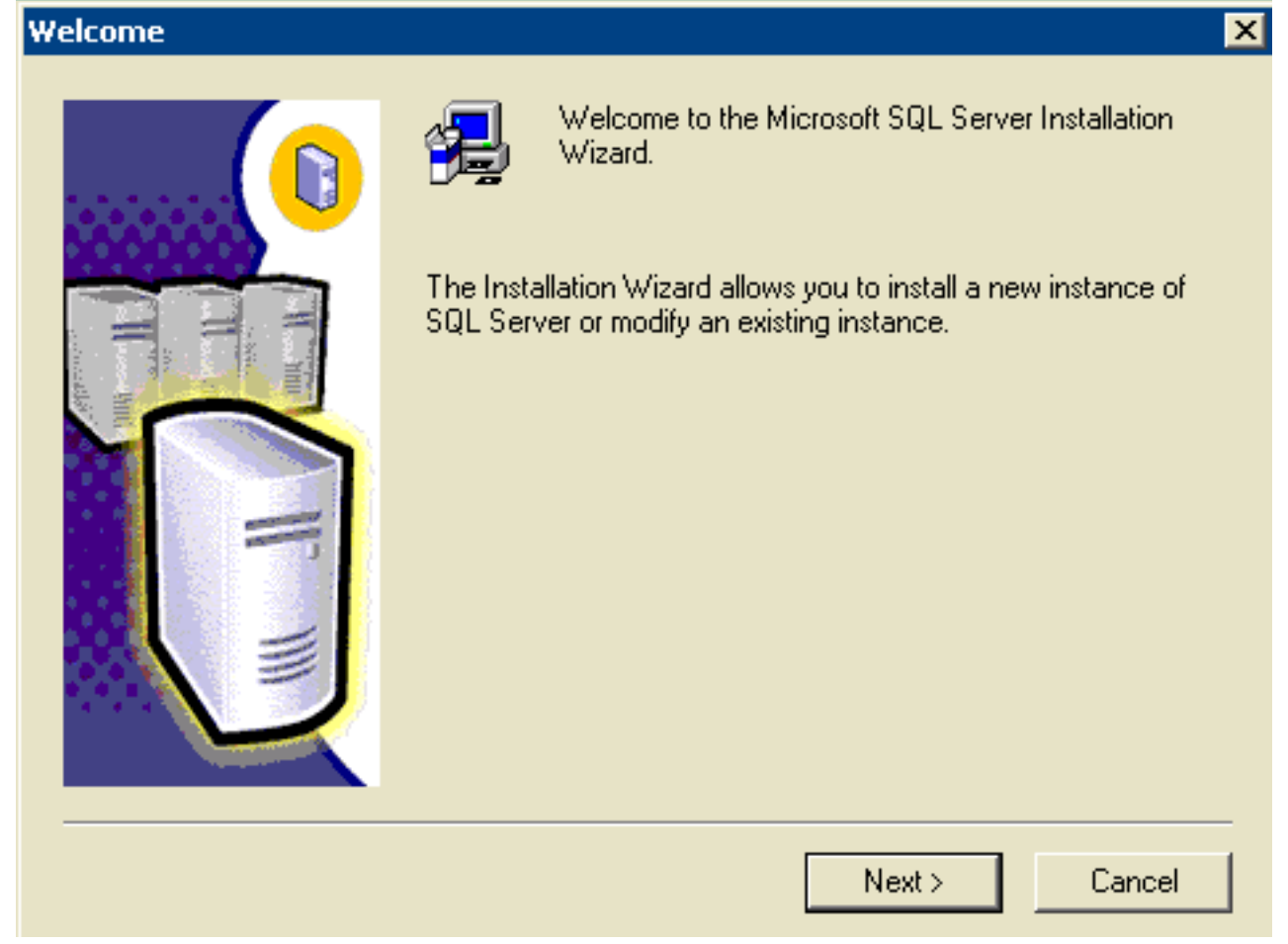

7. Klik op Volgende.Afbeelding 4: Microsoft SQL Server — Computer Name

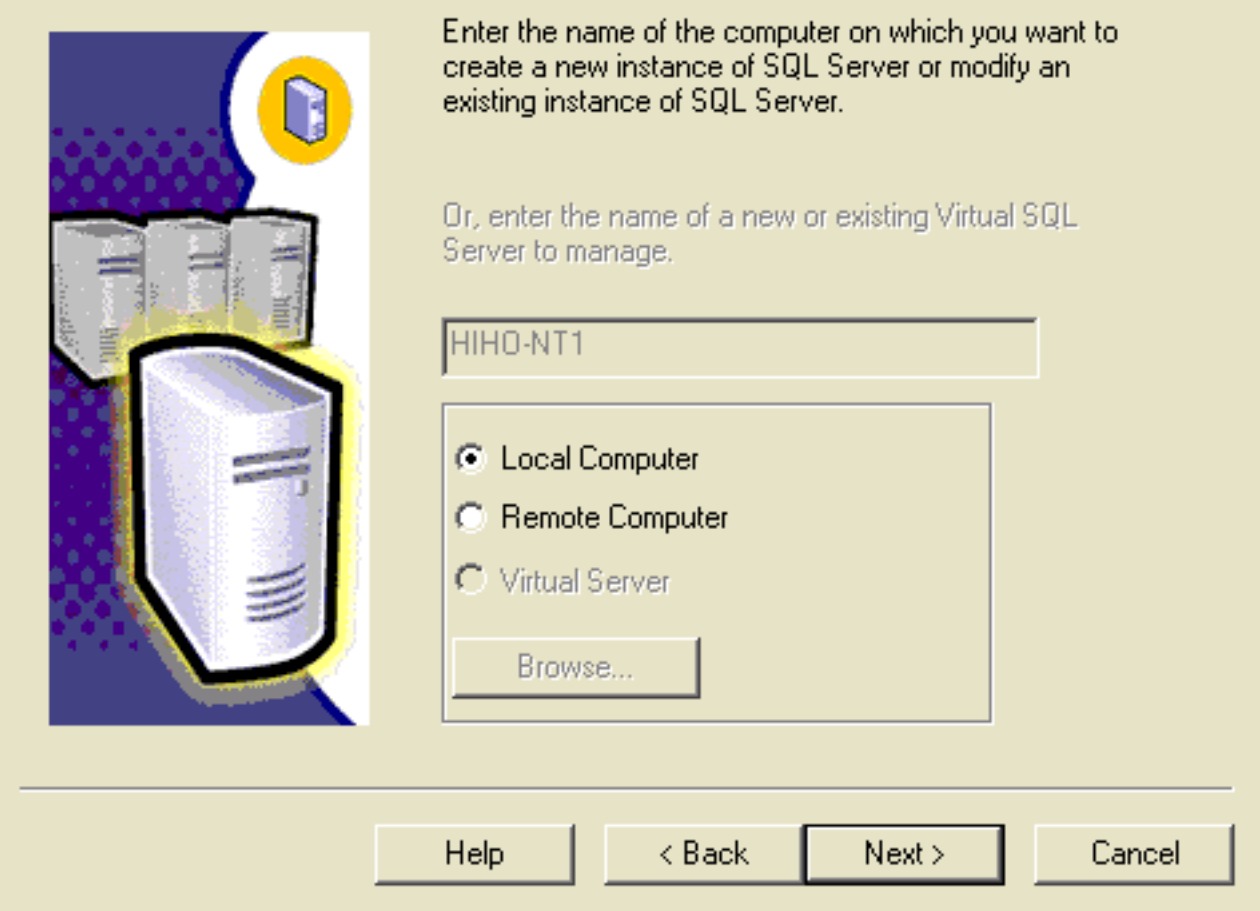

8. Kies Lokale computer en klik op Volgende Afbeelding 5: Microsoft SQL Server - Installatieselectie

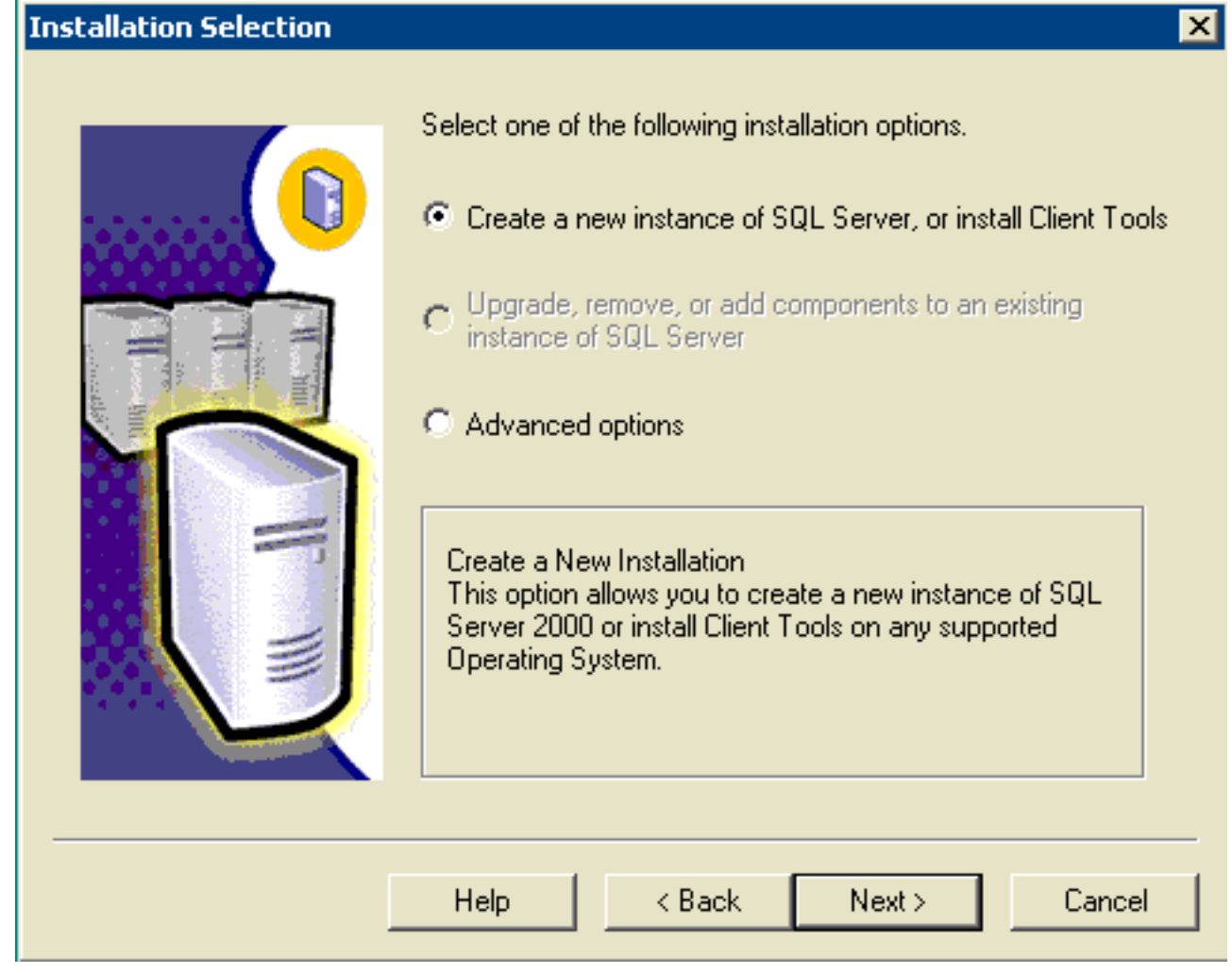

9. Kies **een nieuw exemplaar van SQL Server maken, of clienttools installeren**, klik op Volgende.Afbeelding 6: Microsoft SQL Server - gebruikersinformatie

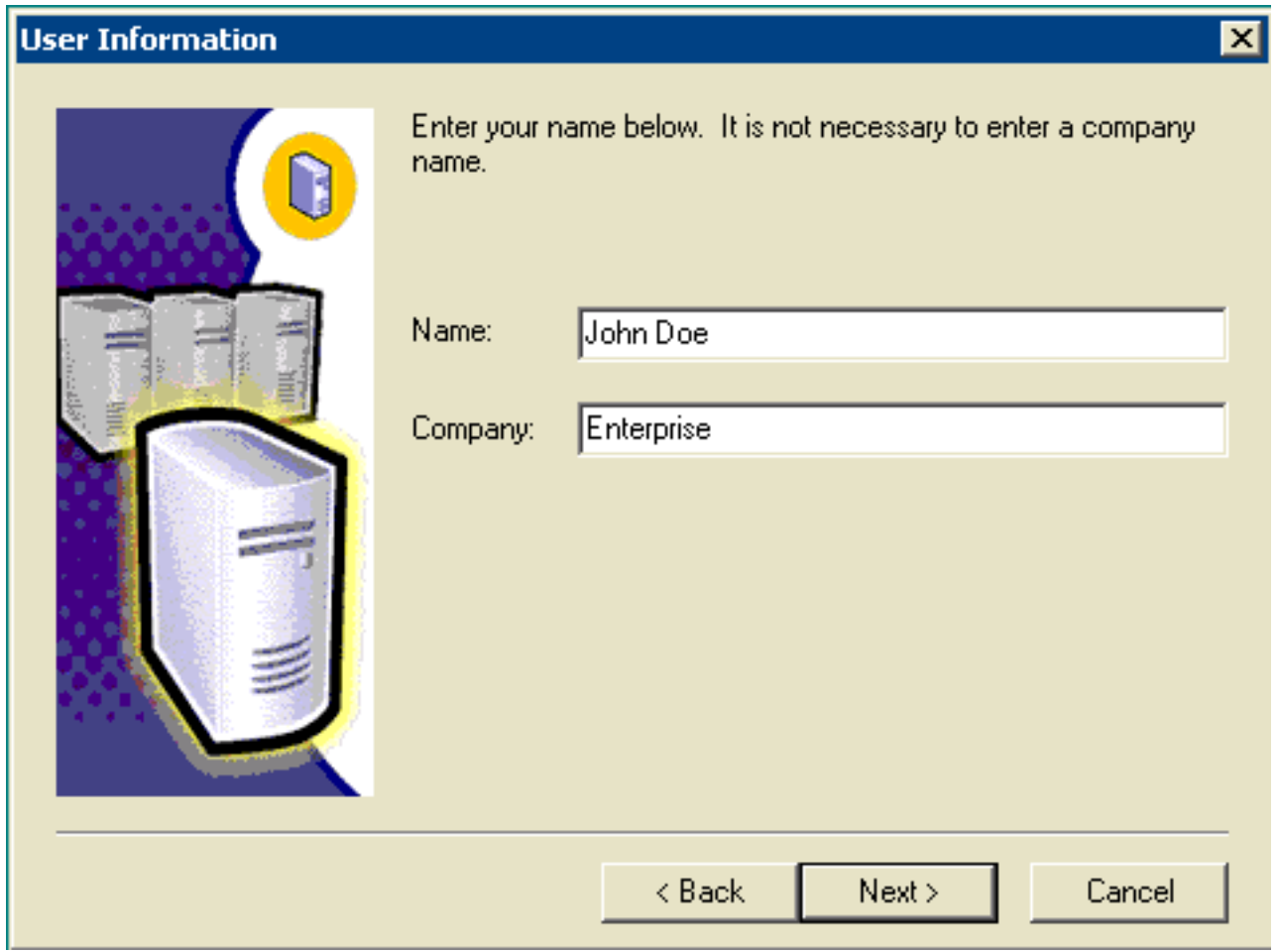

10. Voer de naam van de klant in het veld Naam in en klik op Volgende bij de bedrijfsnaam in het veld Bedrijf.Het venster voor de softwarelicentie wordt geopend.Afbeelding 7: Microsoft SQL Server - Software License Agreement

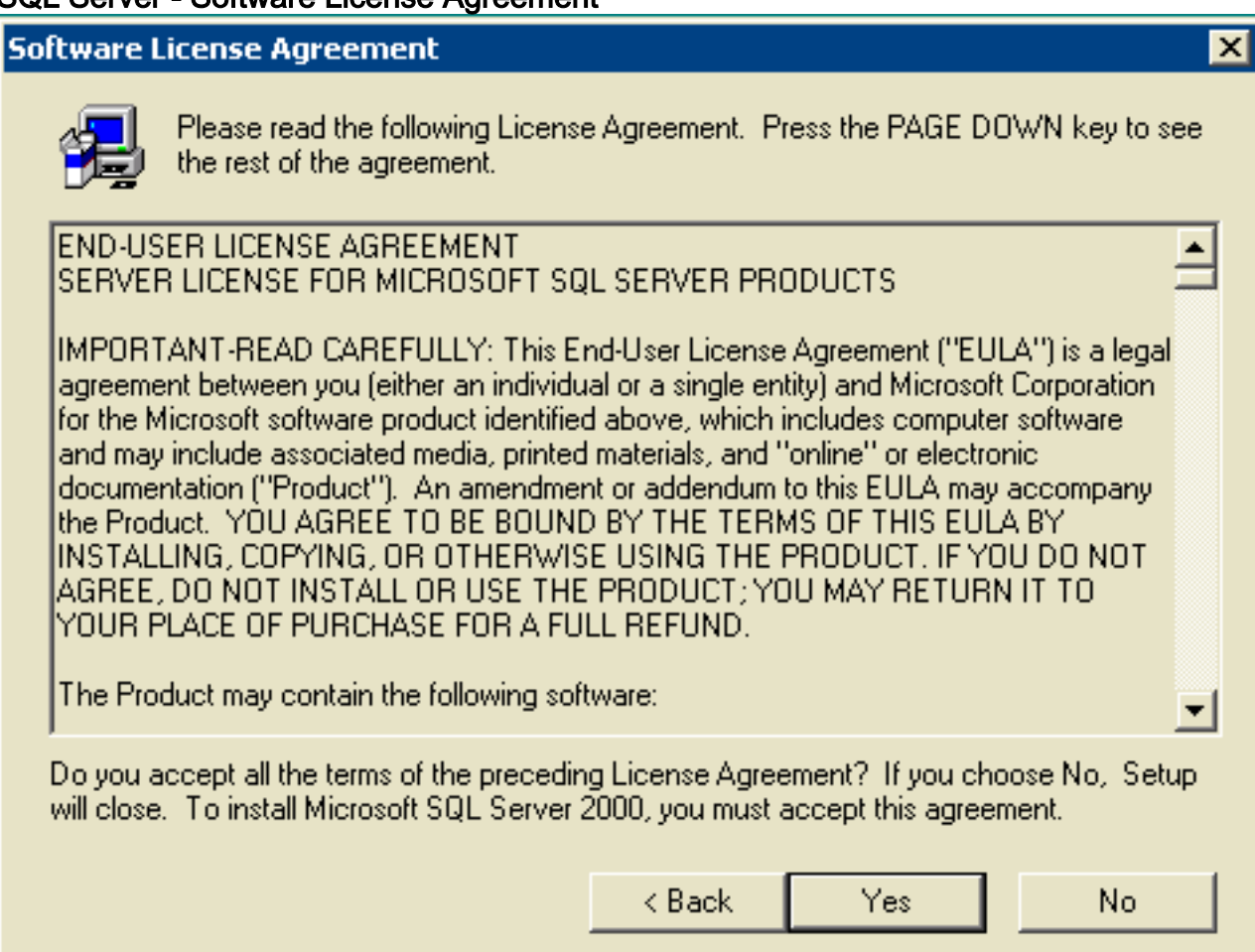

11. Klik op Ja voor het lezen van de Licentieovereenkomst. Het venster Configuration Definition verschijnt.Afbeelding 8: Microsoft SQL Server - Installatie-definitie

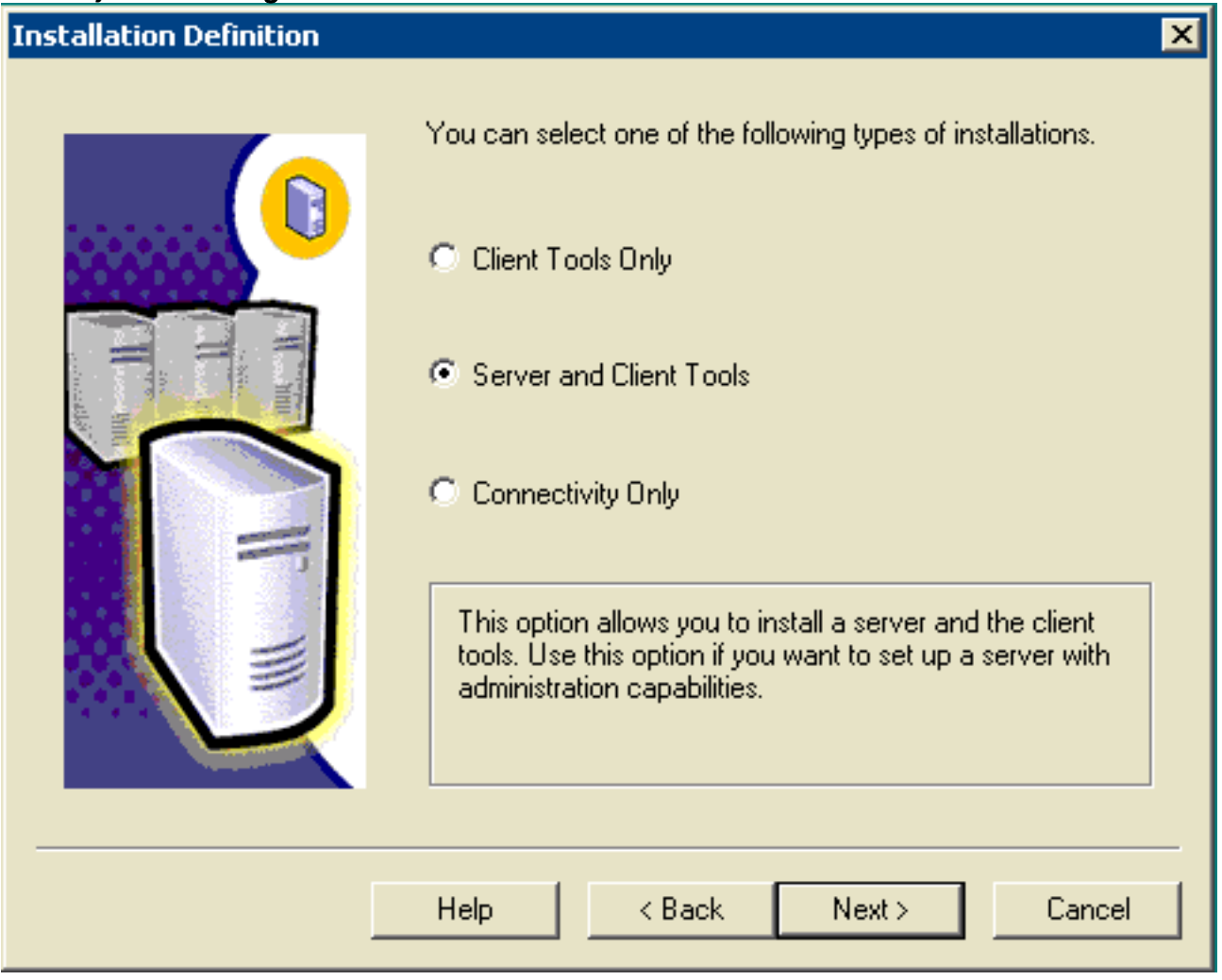

- 12. Kies server- en clienttools.
- 13. Klik op Volgende Het gelijknamige venster verschijnt. Afbeelding 9: Microsoft SQL Server Instantenaam

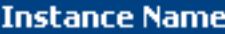

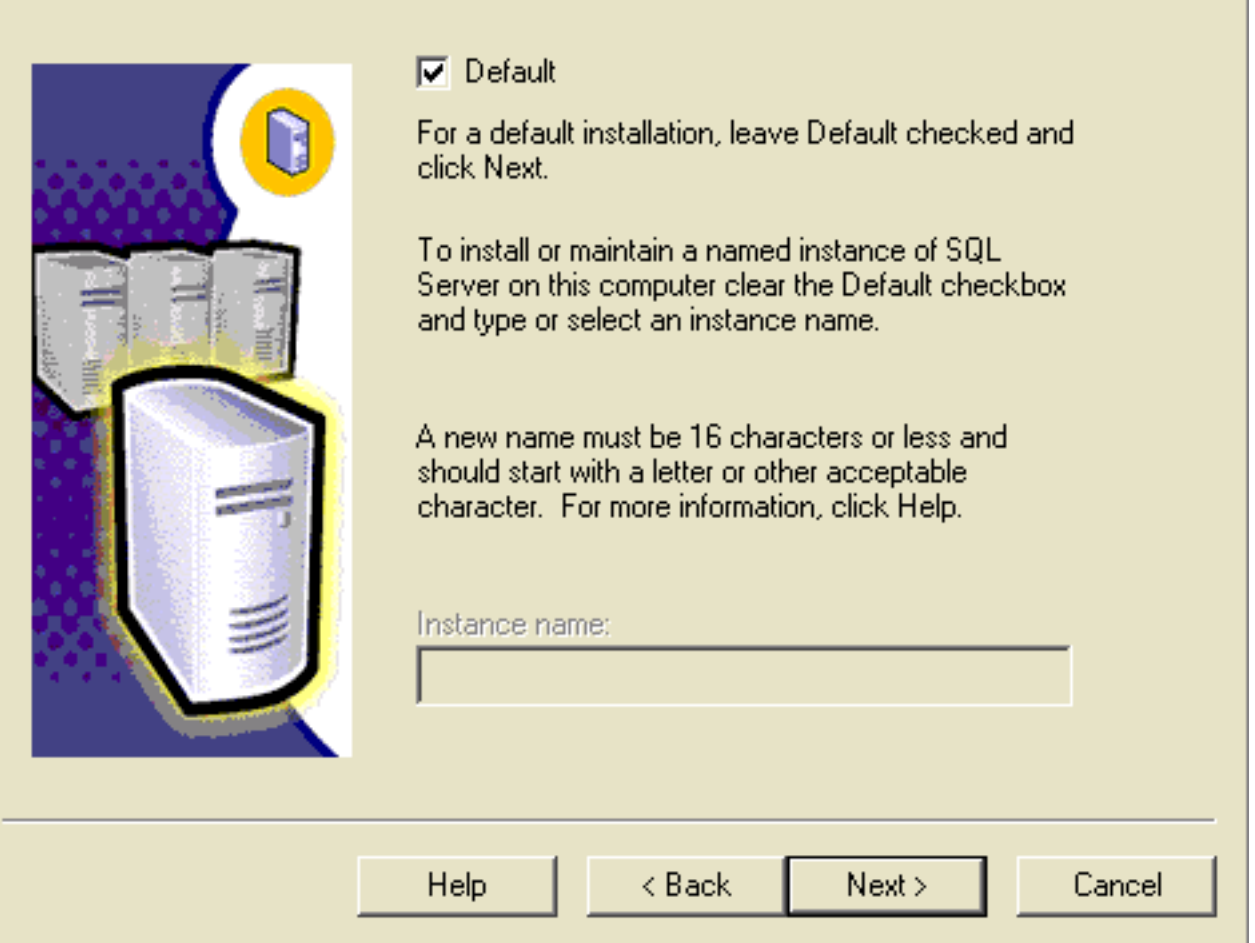

- 14. Kies standaard.
- 15. Klik op Volgende Het venster Type installatie verschijnt Afbeelding 10: Microsoft SQL Server - Type installatie

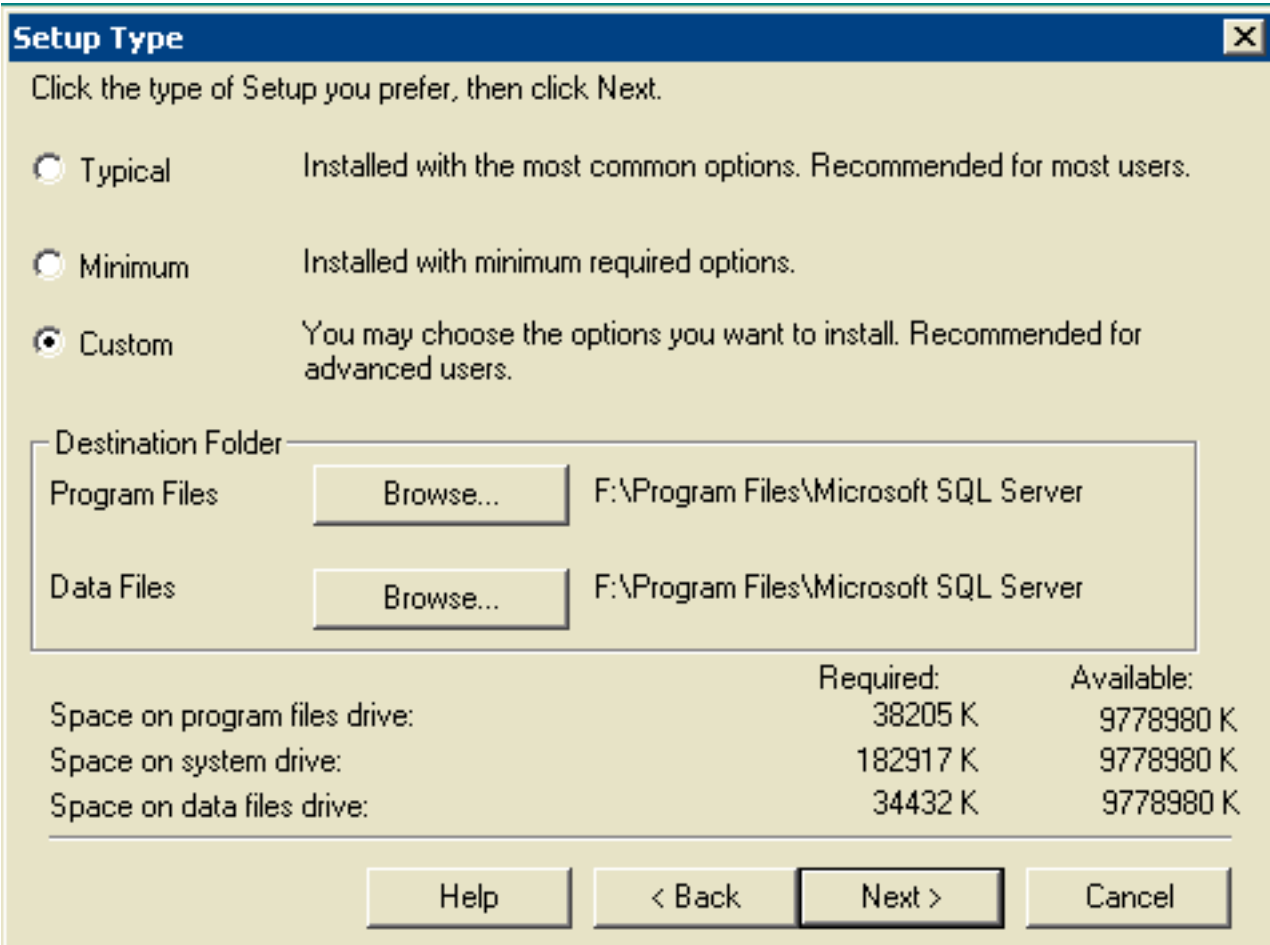

### 16. Kies Aangepast.

- 17. Kies de gewenste schijf voor zowel programmabestanden als gegevensbestanden.
- 18. Klik op Volgende.Afbeelding 11: Microsoft SQL Server Selecteer componenten

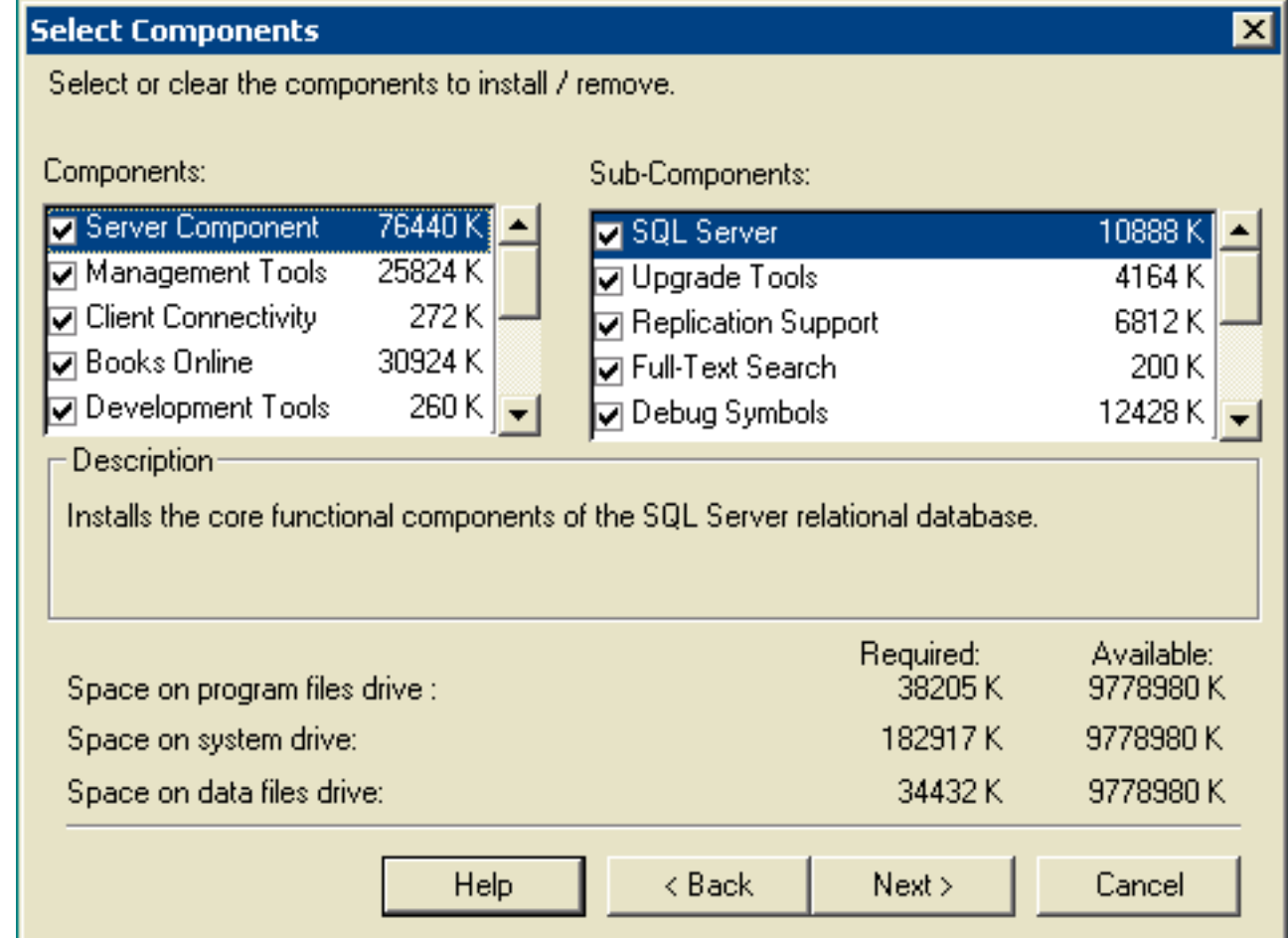

19. Laat standaardwaarden achter onder Componenten en Subcomponenten. Klik op Volgende.Afbeelding 12: Microsoft SQL Server - Servicesrekeningen

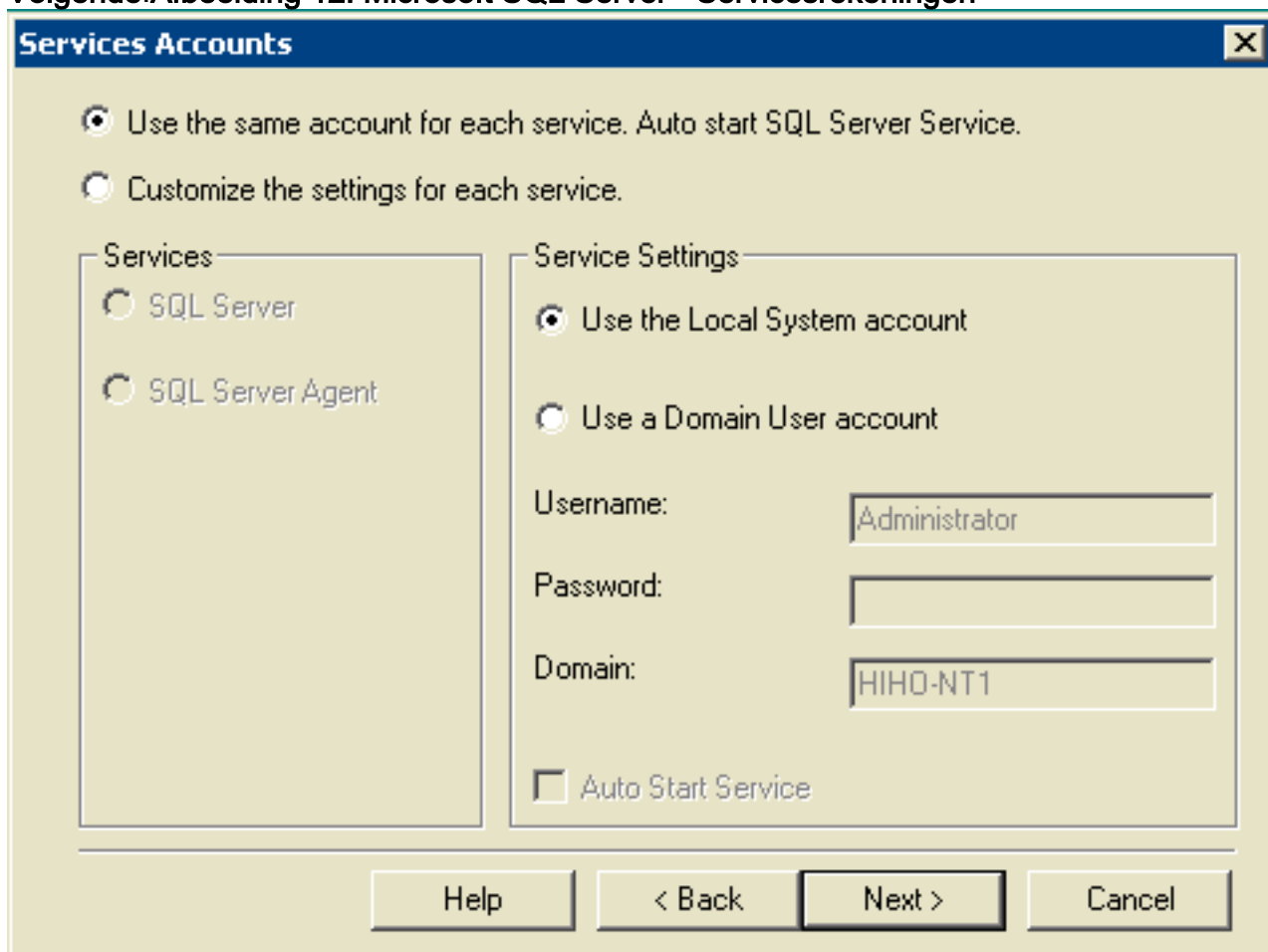

- 20. Kies dezelfde account voor elke service gebruiken. Auto start SQL Server Service en Gebruik de Local System account onder Service Settings.
- 21. Klik op Volgende Het venster Verificatiemodus verschijnt Afbeelding 13: Microsoft SQL Server - Verificatiemodus

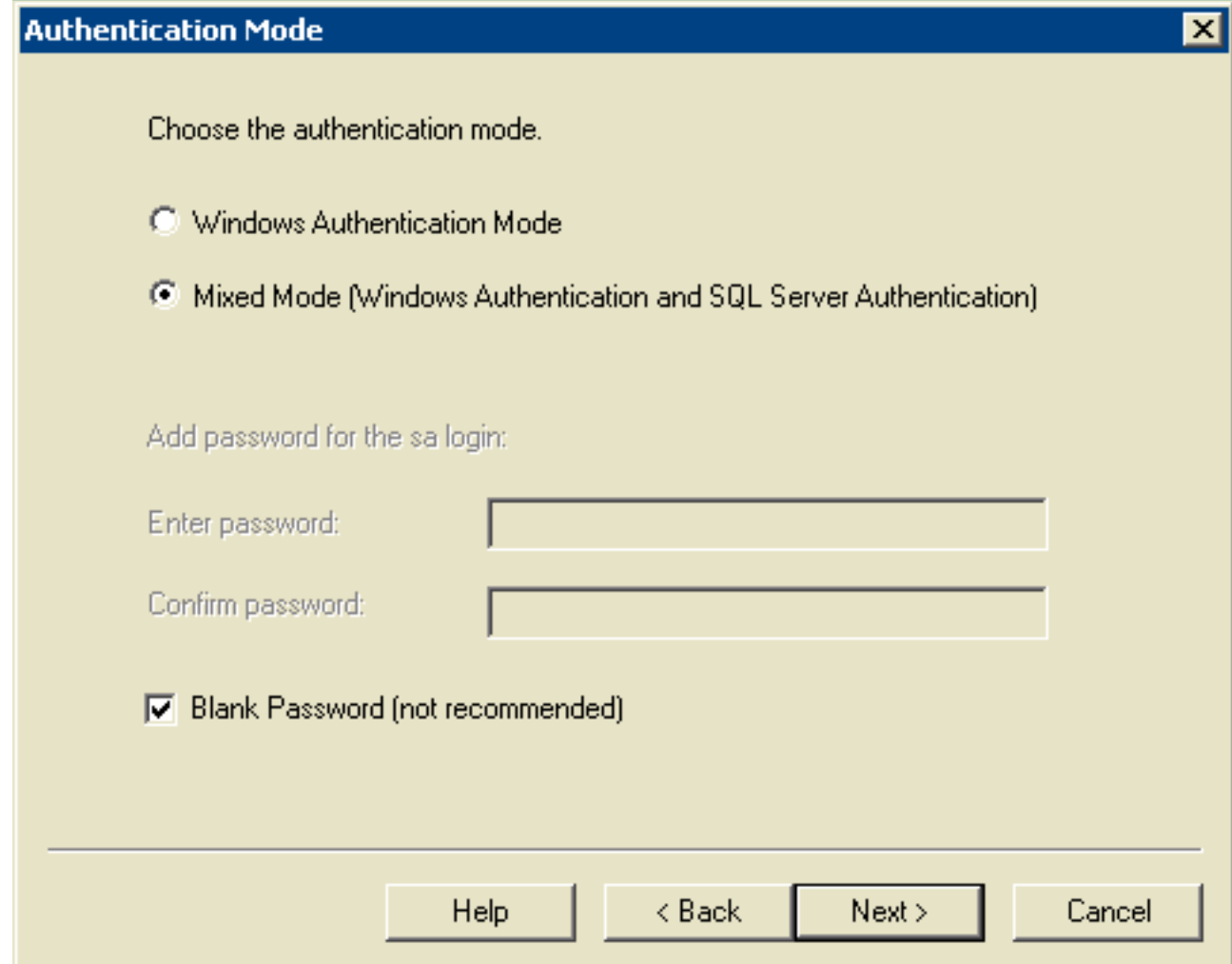

Opmerking: Wachtwoord voor blinden wordt in de productieomgeving niet aanbevolen. Dit document bevat slechts demonstratiedoeleinden.

- 22. Kies gemengde modus (Windows-verificatie en SQL-serververificatie).
- 23. Controleer het blancowachtwoord (niet aanbevolen).
- 24. Klik op Volgende Het venster Collaboration-instellingen verschijnt Afbeelding 14: Microsoft SQL Server - Instellingen voor samenwerking

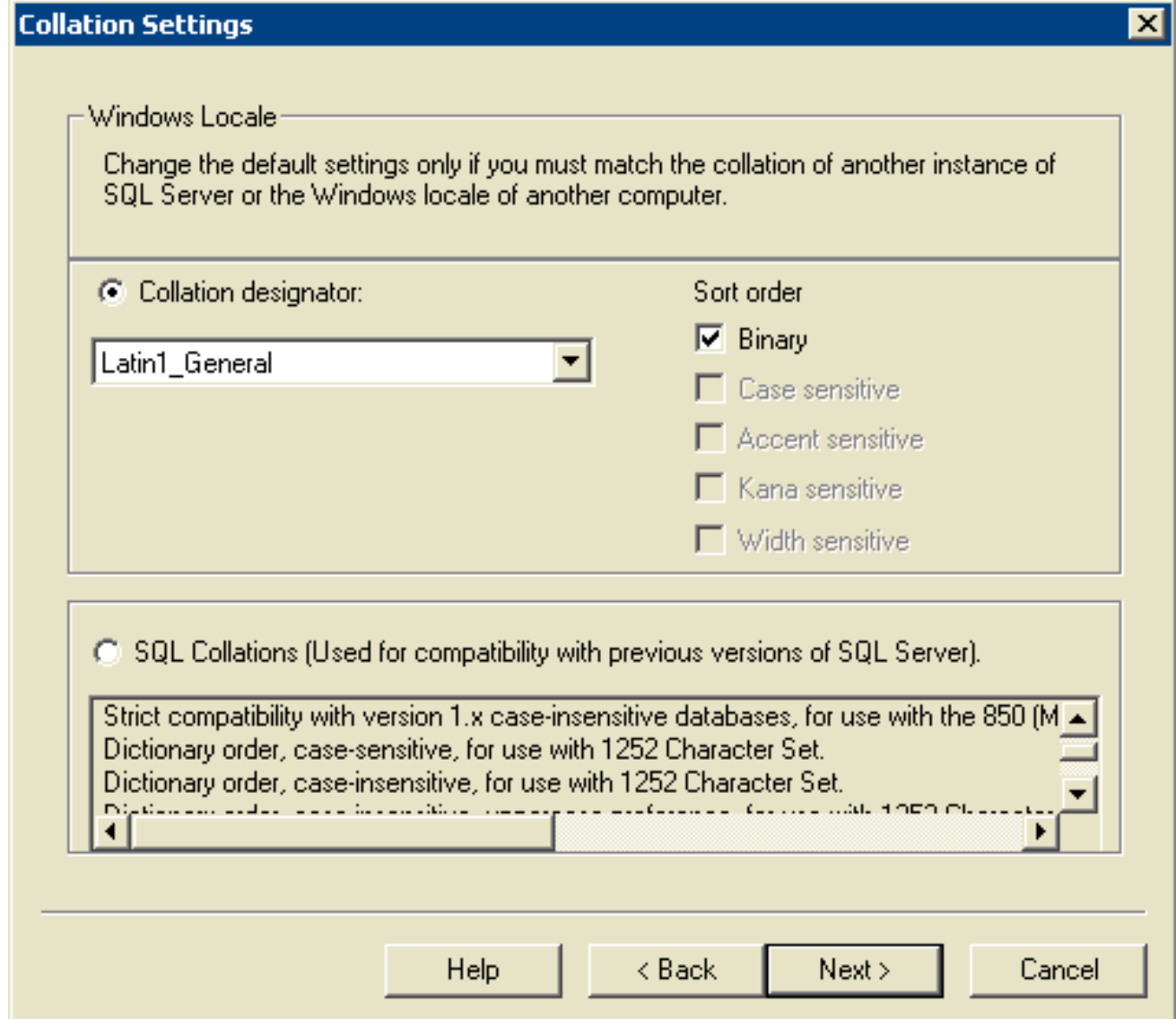

- 25. Kies Collation-aanwijzer.
- 26. Kies Latin1\_General.
- 27. Kies **Binair** onder Sortenvolgorde.**Latin1\_General** omvat deze talen:AfrikaansCatalaansNederlands (standaard)Nederlands (België)Engels (Verenigde Staten)Engels (Groot-Brittannië)Engels (Canada)Engels (Nieuw-Zeeland)Engels (Australië)Engels (Ierland)Engels (Zuid-Afrika)Engels (Carribean)Engels (Jamaicaan)FaeröersDuits (standaard)Duits (Zwitserland)Duits (Oostenrijk)Duits (Luxemburg)Duits (Liechtenstein)IndonesischItaliaansItaliaans (Zwitserland)Portugees (standaard)Portugees (Brazilië)
- 28. Klik op Volgende Het venster Netwerkbibliotheken wordt geopend Afbeelding 15: Microsoft SQL Server — Netwerkbibliotheken

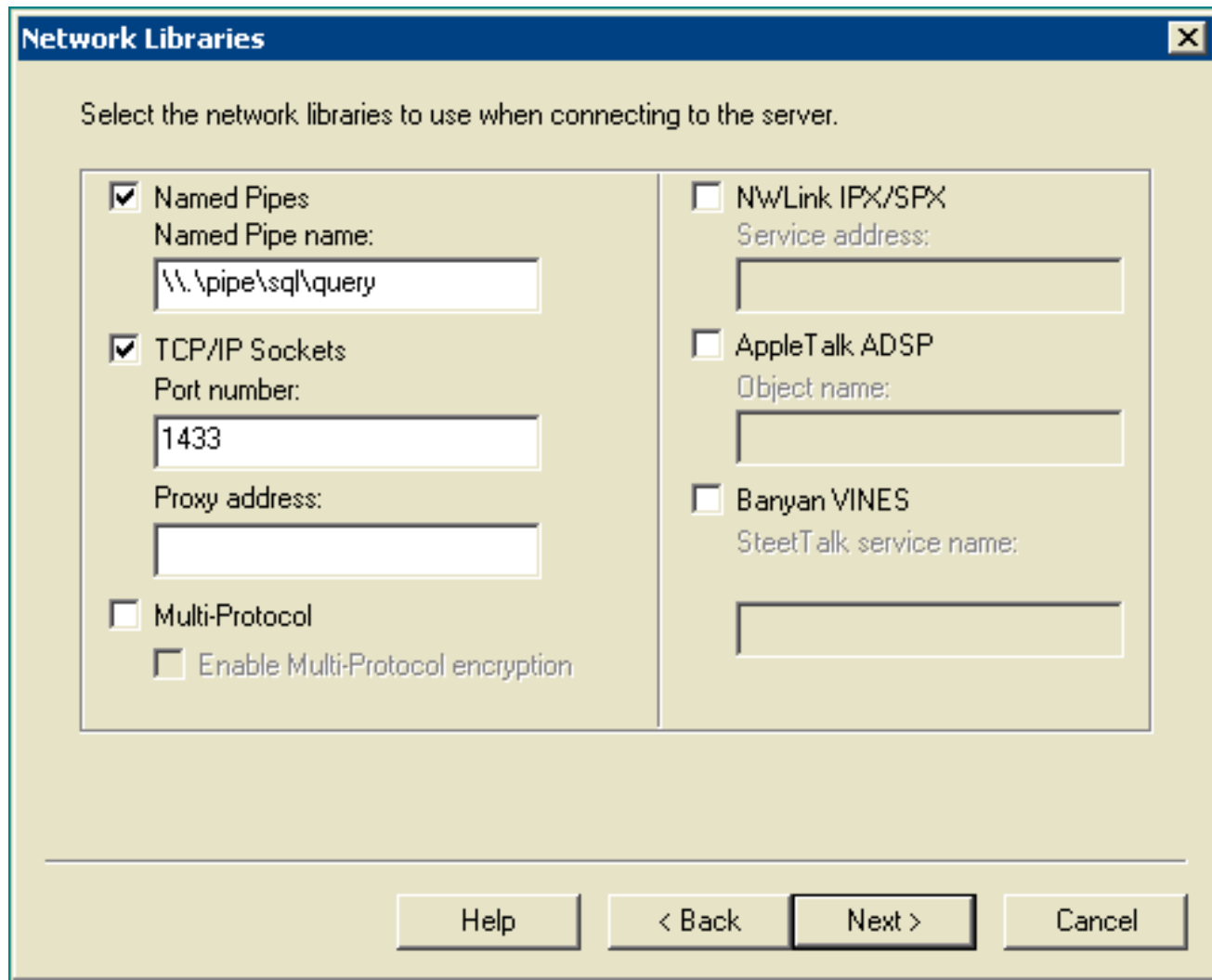

- 29. Controleer de vakjes Benoemde leidingen en TCP/IP-knooppunten.
- 30. Laat de standaardinstellingen in het veld Benoemde pijpnaam en het veld Poortnummer achter.
- 31. Klik op Volgende.Afbeelding 16: Microsoft SQL Server Start Copyright-bestanden

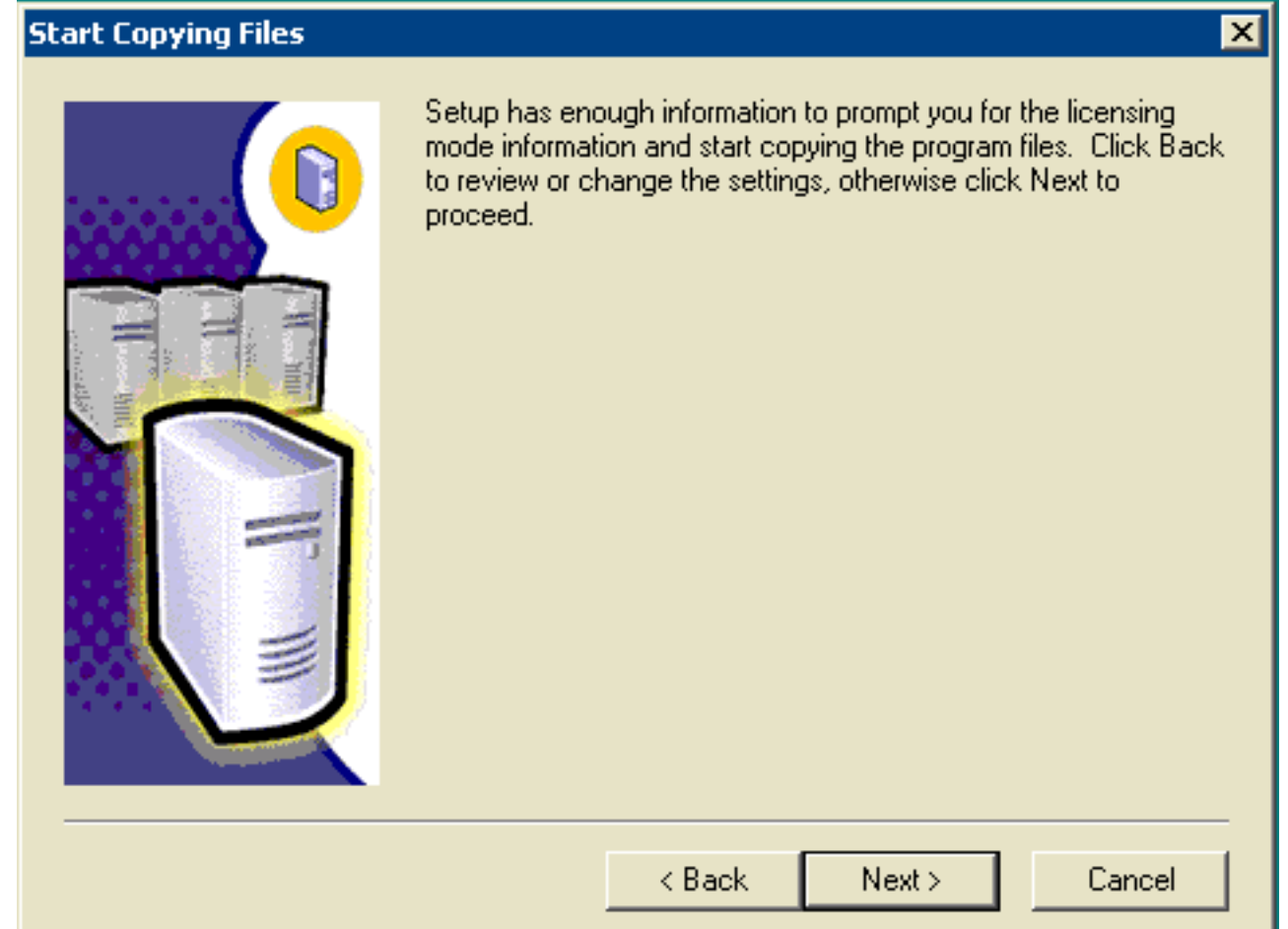

32. Klik op **Volgende** Het venster Licentiemodus kiezen verschijnt **Afbeelding 17: Microsoft SQL** Server - Licentiemodus kiezen

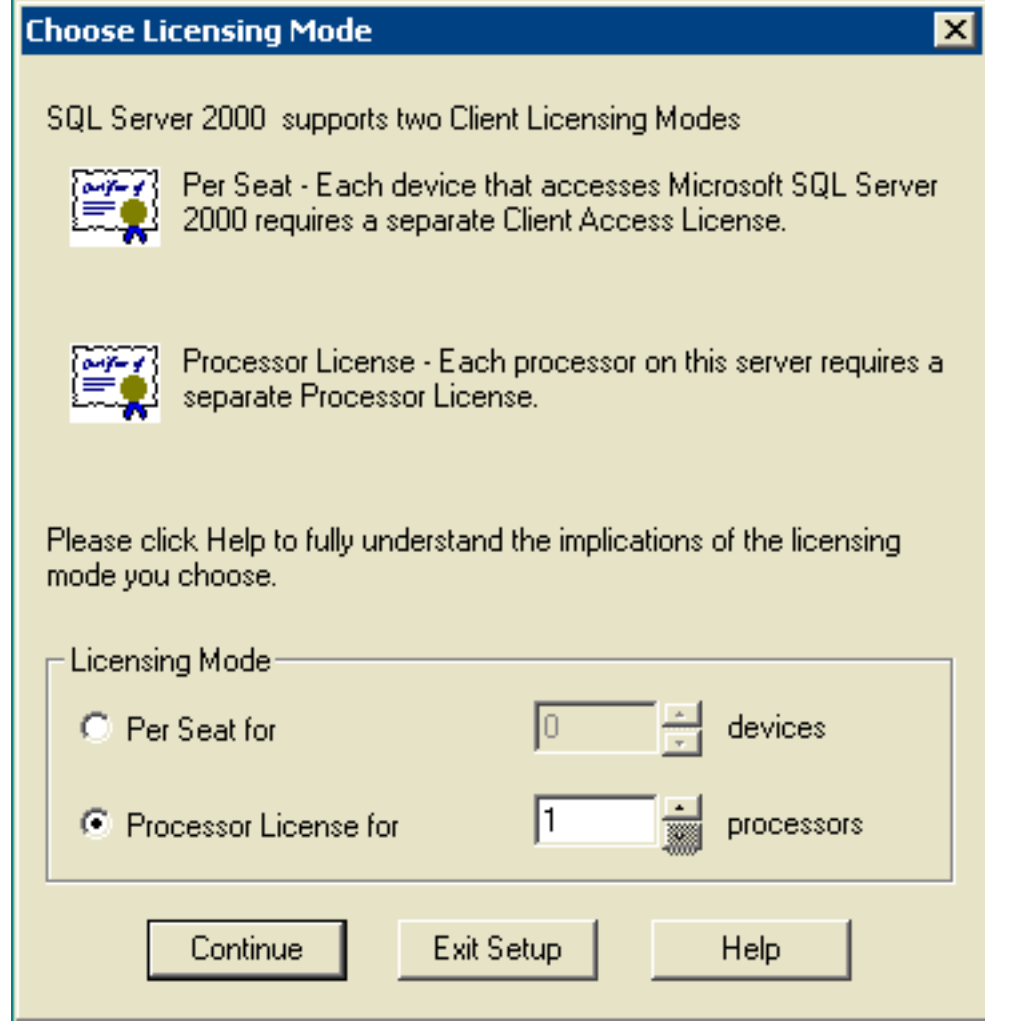

- 33. Kies **per sessie voor** of **processorlicentie voor Opmerking:** Neem contact op met de systeembeheerder voor de licentieinformatie.
- 34. Klik op **Volgende** Wanneer de installatie van SQL Server 2000 is voltooid, verschijnt het venster Setup Complete.Afbeelding 18: Microsoft SQL Server - Instellen voltooid

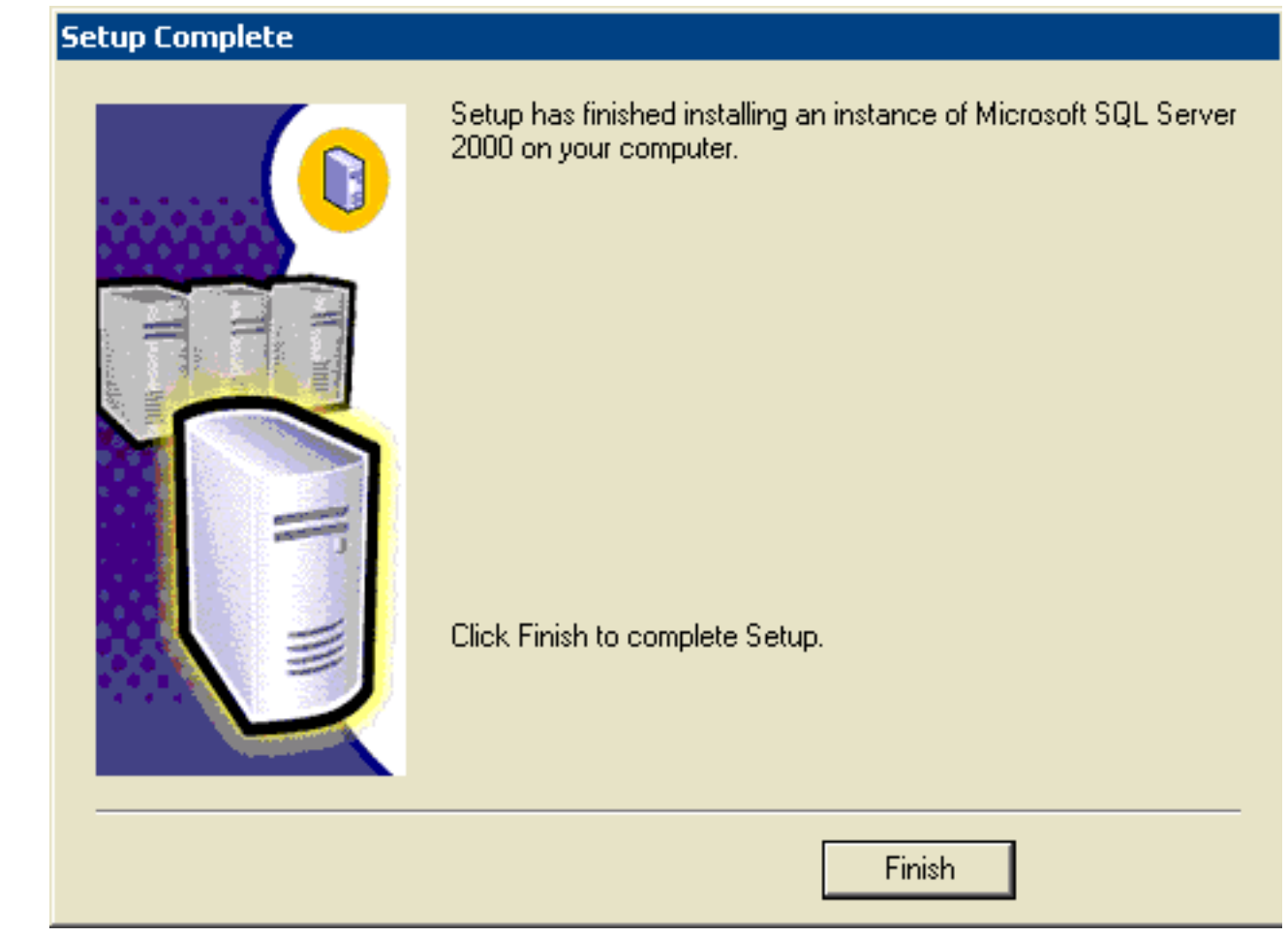

35. Klik op Voltooien om de instelling te voltooien.

# <span id="page-15-0"></span>Gerelateerde informatie

• [Technische ondersteuning en documentatie – Cisco Systems](//www.cisco.com/cisco/web/support/index.html?referring_site=bodynav)